# Step by Step

## Brushes used for this drawing

### 1) Pencil 10 924., I Bucket Ink Pen Crayon Lapiz ß Normal 500.0 x 1.0 Size 11% Min Size 96 Density (simple circle) $\nabla$ 100 Paper 02 $\nabla$ 100 Advanced Settings Quailty 4 (Smoothest) $\nabla T$ Edge Hardness 100 0 Min Density 38% Max Dens Prs. Hard <-> Soft 0 Press: 🖸 Dens 🗹 Size 📃 Blend

### 1) Cartoon brush

| Crayon Acrylic | chiyo cartoon  |
|----------------|----------------|
|                |                |
| Multiply       |                |
| Size 🔽         | ×1.0 500.0     |
| Min Size       | 10%            |
| Density        | 100            |
| Bristle        | 100            |
| Rock 08        | 90             |
| Blending       | 60             |
| Dilution       | 73             |
| Persistence    | 58             |
|                | Keep Opacity   |
| Advanced S     | ettings        |
| Quailty        | 3 🔽            |
| Edge Hardness  | 0              |
| Min Density    | 47             |
| Max Dens Prs.  | 100%           |
| Hard <-> Soft  | 100            |
| Press: Dens    | 🖸 Size 💽 Blend |

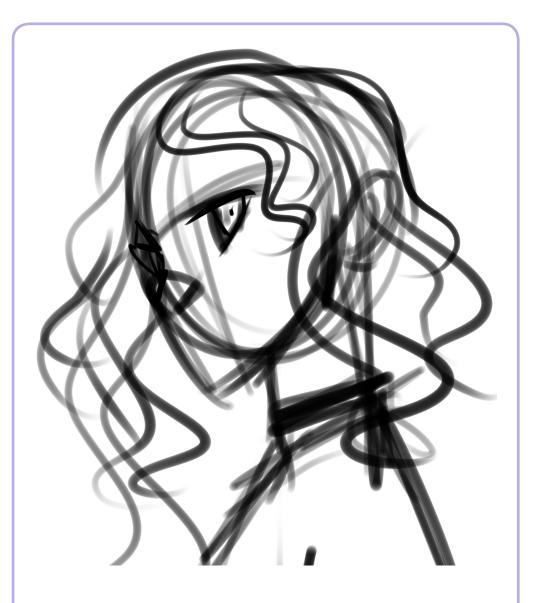

### 1) Sketch

This sketch was really rough. I just pretended to show the general position of the character.

### 2) Lineart

I cleaned the lines in a new layer with the **Pencil**. This tool has textures so it has a pencil look.

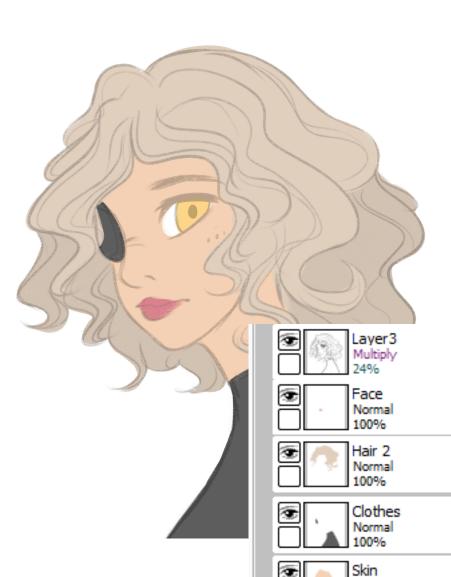

### 3) Base color

In this drawing, I tried a different method. I placed the Lineart on the top in Multiply mode with 24% opacity, and I added the color in different layers.

Normal

100%

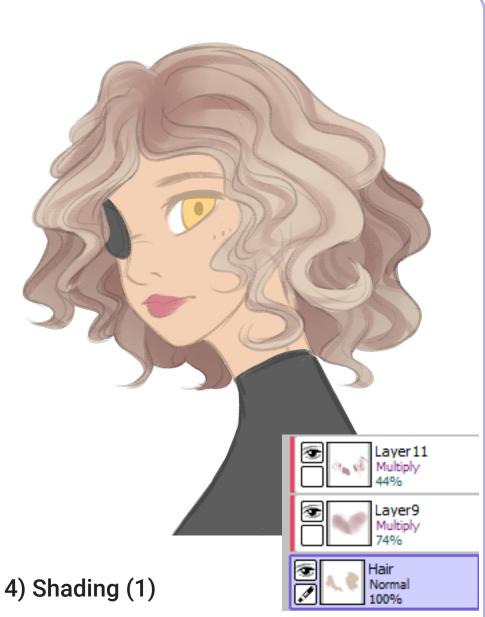

For the hair I added two more layers in Multiply mode, creating some textures.

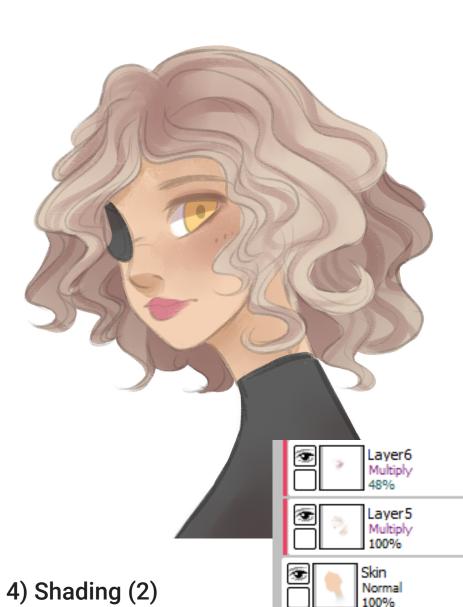

I did the same with the rest of parts, combining the use of the **Pencil** and the **Cartoon Brush**.

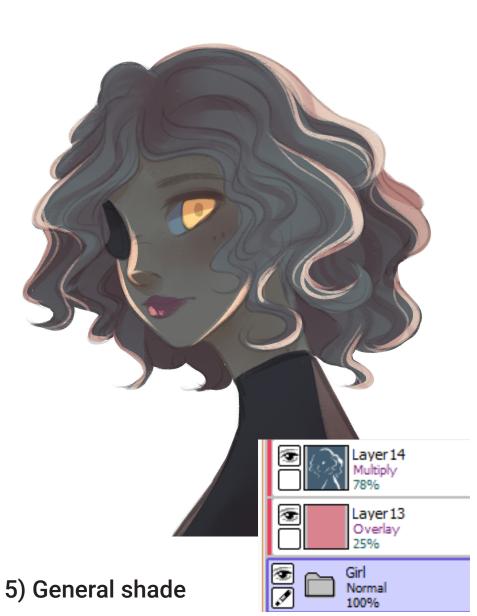

I included all the colored parts in an unique folder and added a Multiply layer of dark blue (Clippin Group) and erased the bright areas!

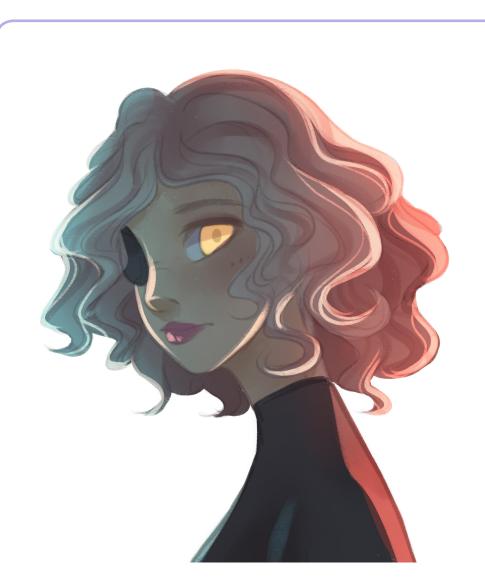

### 6) Overlay tones

Again with Clipping Group, I added a new layer in Overlay mode, an add with the Airbrush the colors blue and orange.

## ayer 17. Layer 16 Overlav 100% .aver 14 Layer 13 Overlay 25% Girl 7) General shade Normal 100%

In order to intensify the darkness and make more contrast, I duplicated the Multiply layer on the Overlay one, again in Multiply mode.

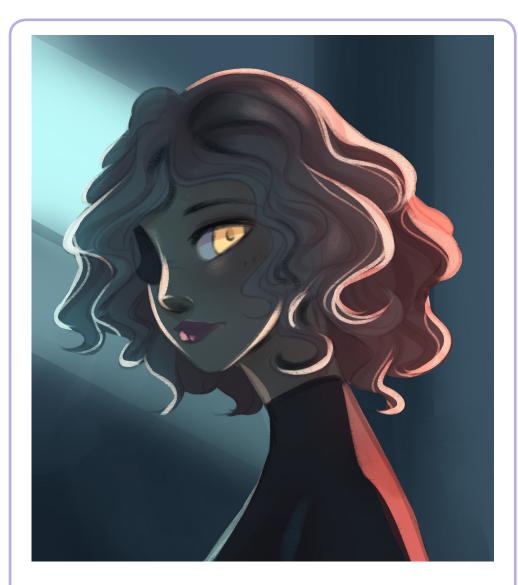

### 8) Background

I added a really simple background with different textures, playing with the selection tool.

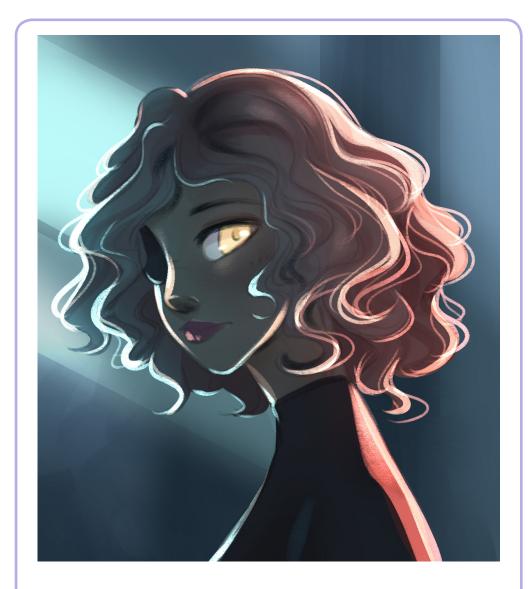

### 9) Lighting

To empathize the lighting, I made more brightness with the Pencil, in a new layer in Luminosity mode.

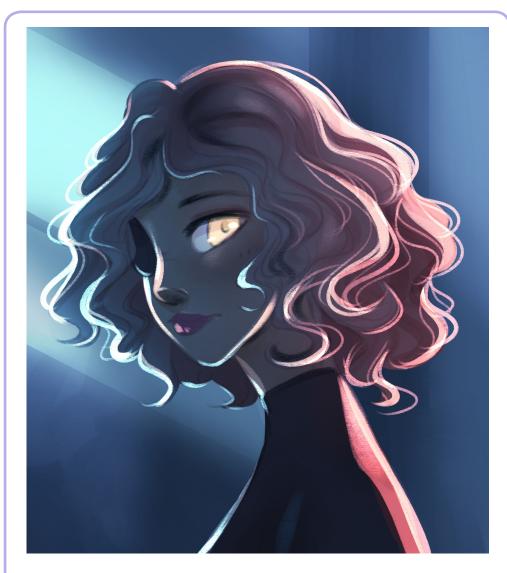

### 10) Balance color

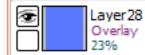

This is a must in my process. If you aren't very happy with the general colors you can add a new Overlay layer with that specific color!

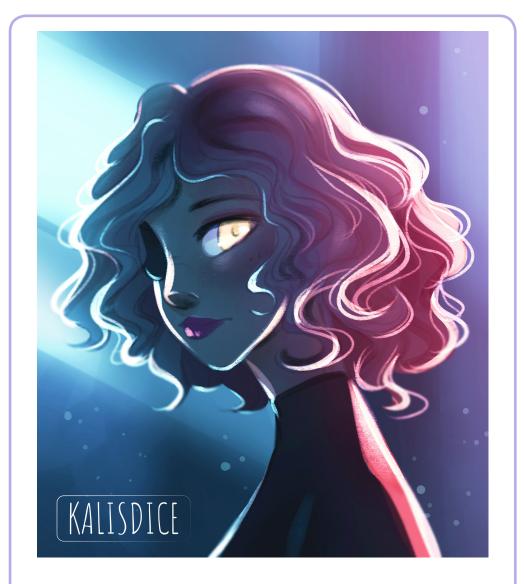

### 11) Photoshop

Changing levels, balancing colors and adding gradient...Taking advantage of all the options that Photoshop allows you can greatly improve the final drawing.